#### 情報Ⅰ

- I 2\_6 HTML実験(ネットワーク、デザイン関連)<br>2\_6\_1 HTML実験開発環境 microsoft visual st
	- 2\_6\_1 HTML実験開発環境 microsoft visual studio
	- 2\_6\_3 HTMLヘッダ(head)部入力
	- 2\_6\_4 HTMLボディ(body)部入力
	- 2\_6\_5 HTMLをブラウザで開き表示
	- 266 ソースコードと表現 改行・水平線
	- 267 ソースコードと表現 背景色
	- 2\_6\_8 ソースコードと表現 水平位置、フォント色・サイズ
	- 269 ソースコードと表現 画像插入、サイズ
	- 2\_6\_10 ソースコードと表現 動画挿入
	- 2\_6\_11 ソースコードと表現 音声挿入
	- 2612 2ページ目を作成
	- 2613 コンテンツ(ソースコード)の複写
	- 2614 ハイパーリンクhypertext reference埋め込み
	- 2615 Webページの連携➡Webサイト
	- 2616 Webページのソースコードをブラウザで確認

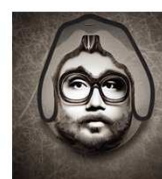

 $\frac{1}{2}$ 

#### 2\_6\_1 HTML実験開発環境 microsoft visual studio

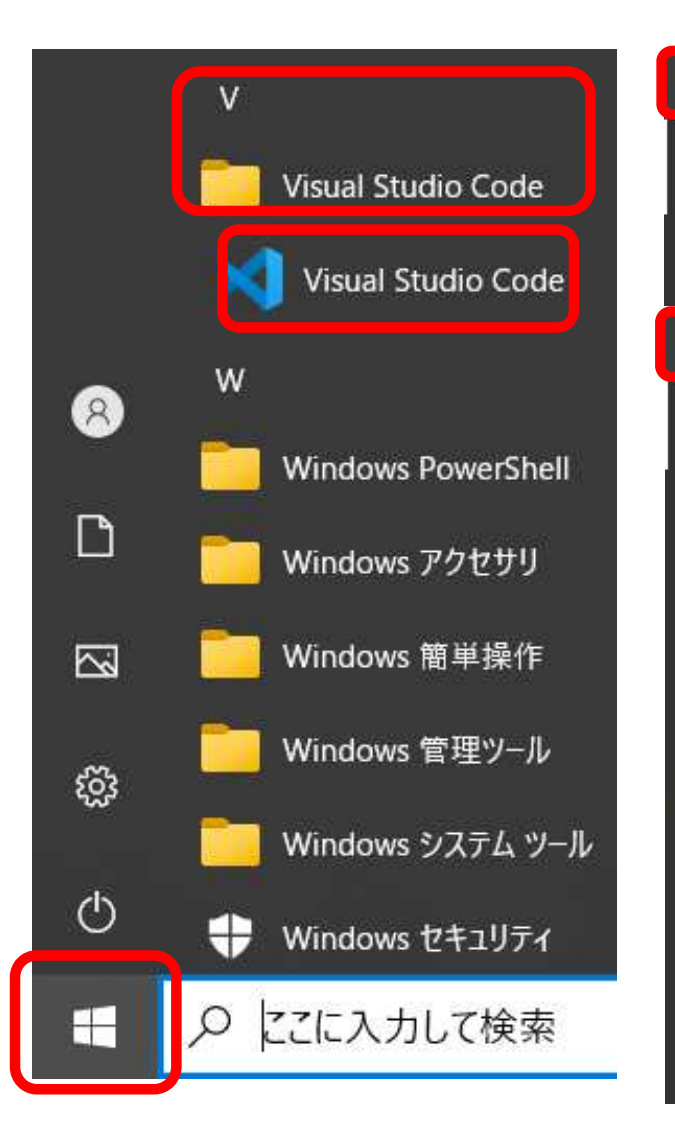

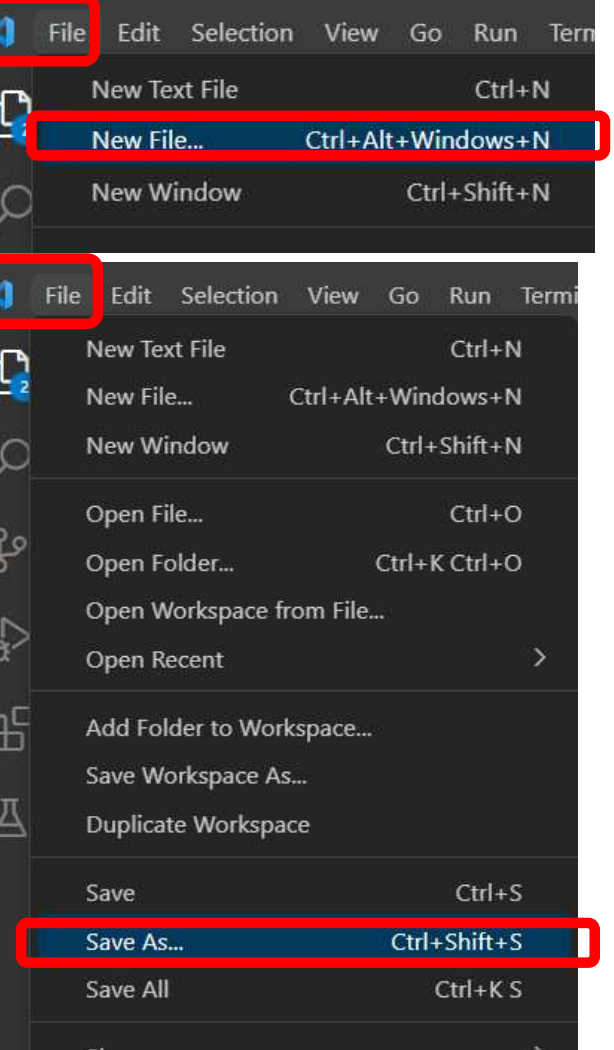

#### タグは全て半角英数入力です(HTMLは世界共通言語)

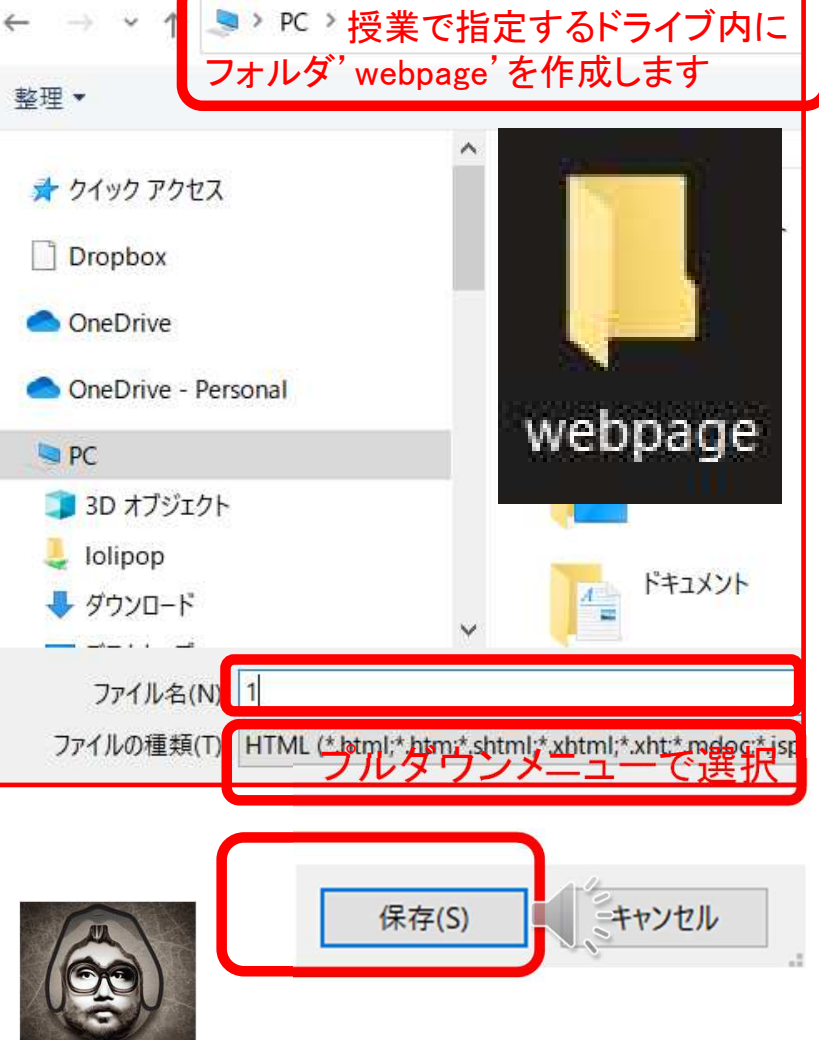

#### 262 マルチメディア表現実験用の素材メディアファイル準備

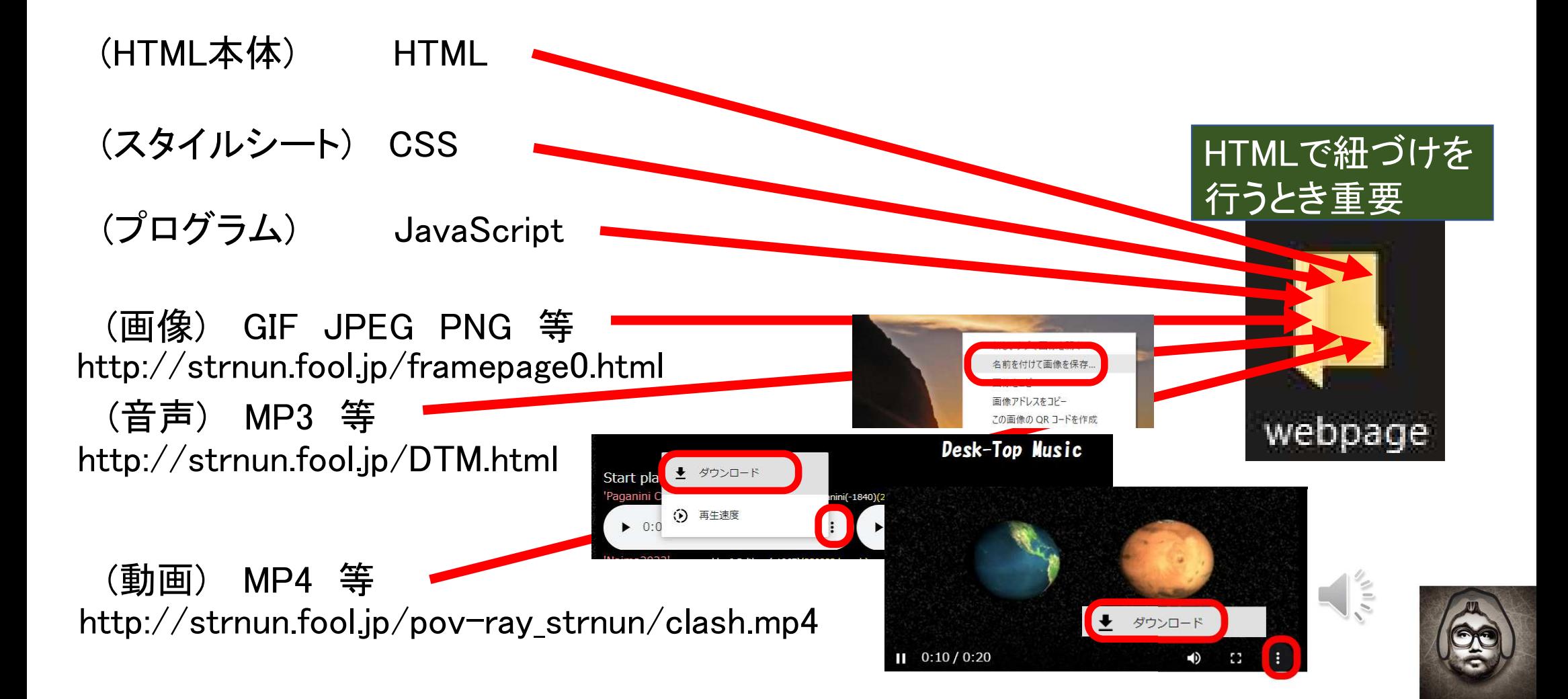

# 2\_6\_3 HTMLヘッダ(head)部入力

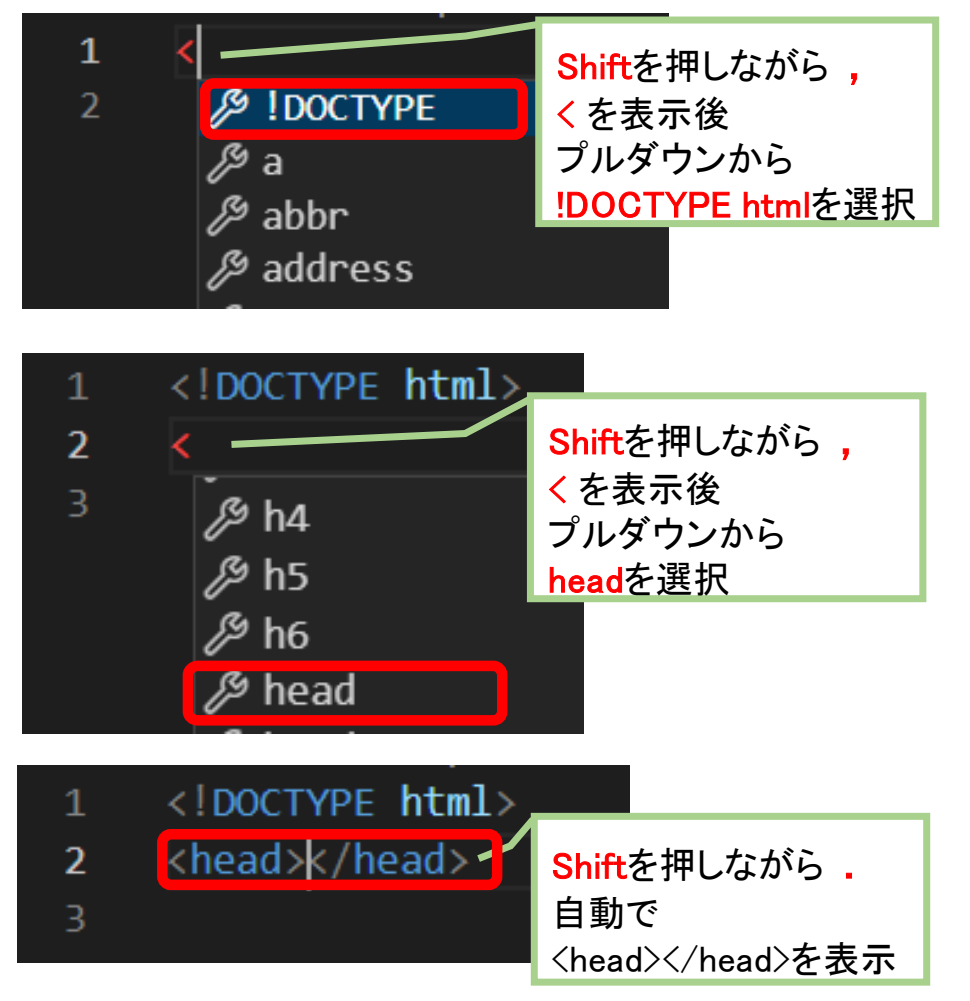

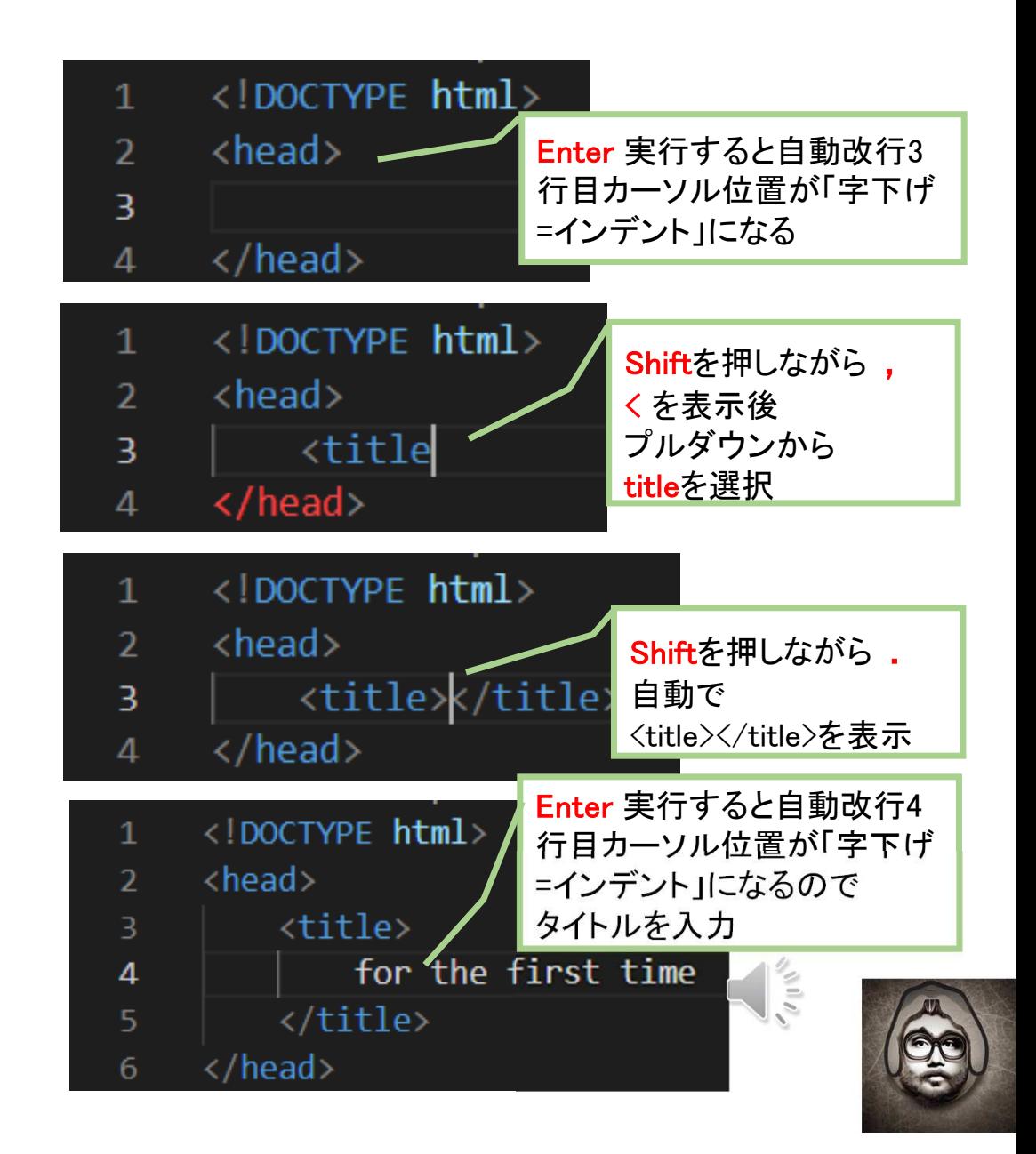

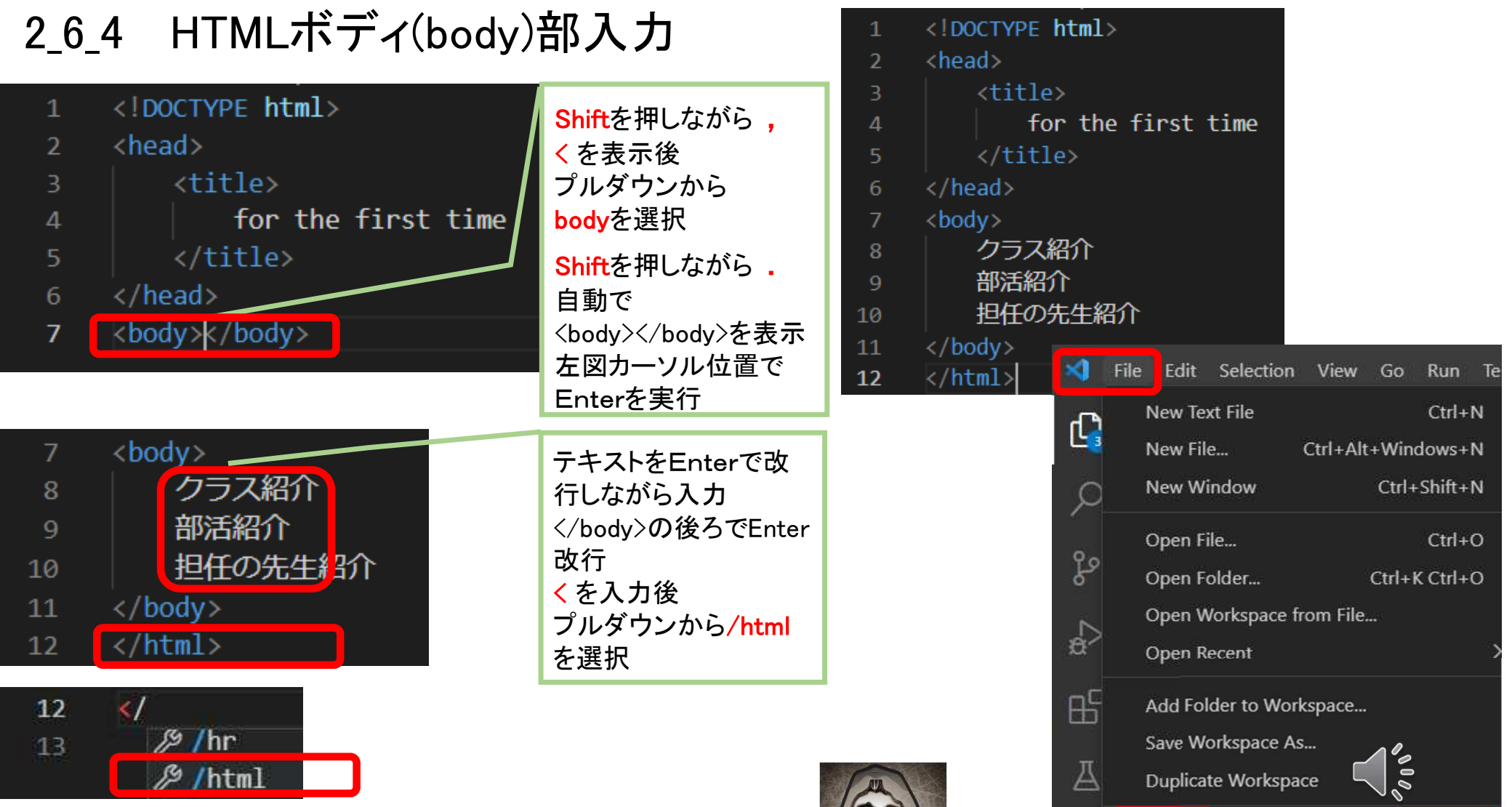

Save

 $Ctrl + S$ 

#### 265 HTMLをブラウザで開き表示

エクスプローラから、フォルダwebpageまで階層を進み 1.htmlをブラウザで開く

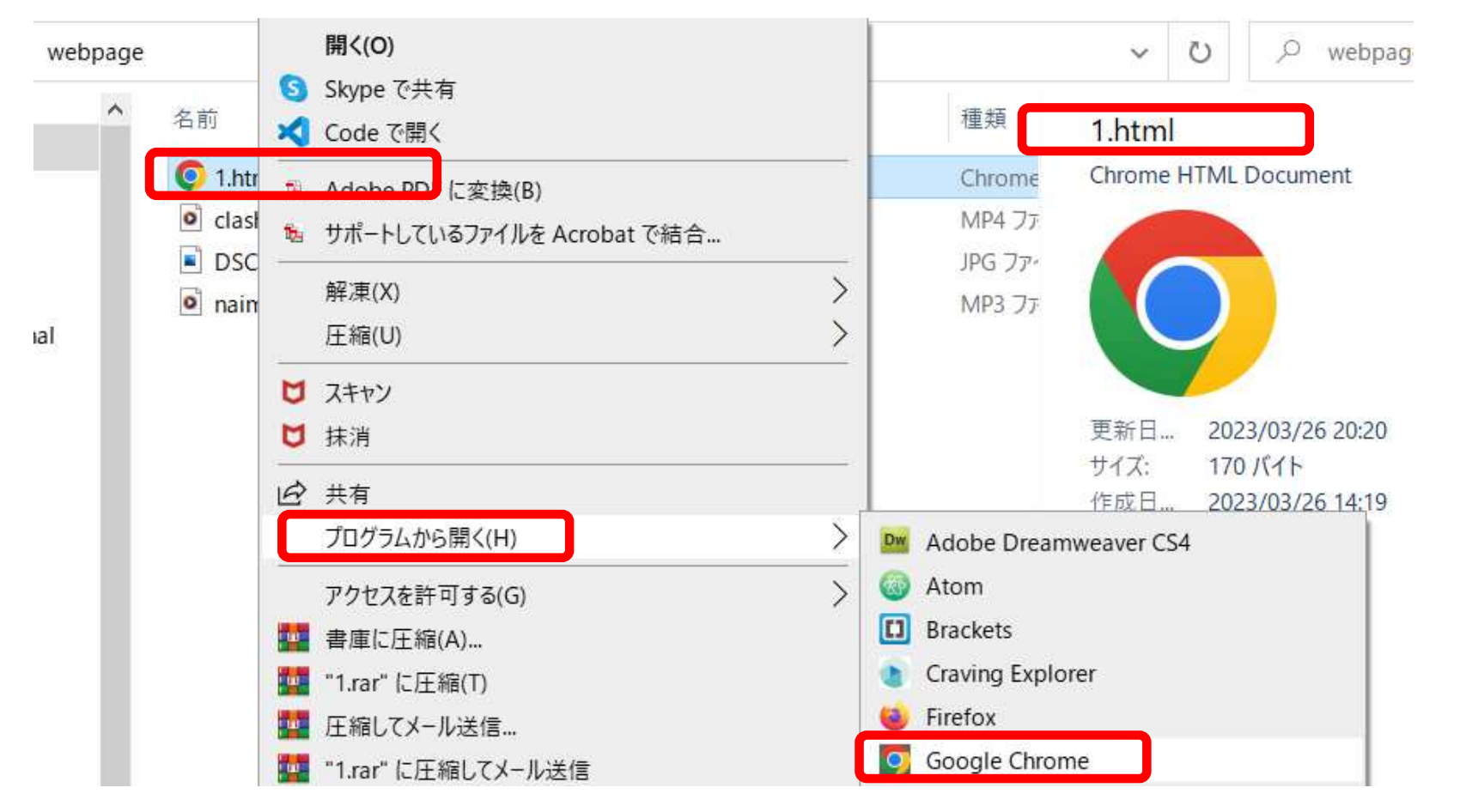

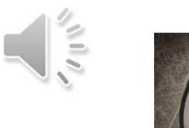

## 2\_6\_6 ソースコードと表現 改行・水平線

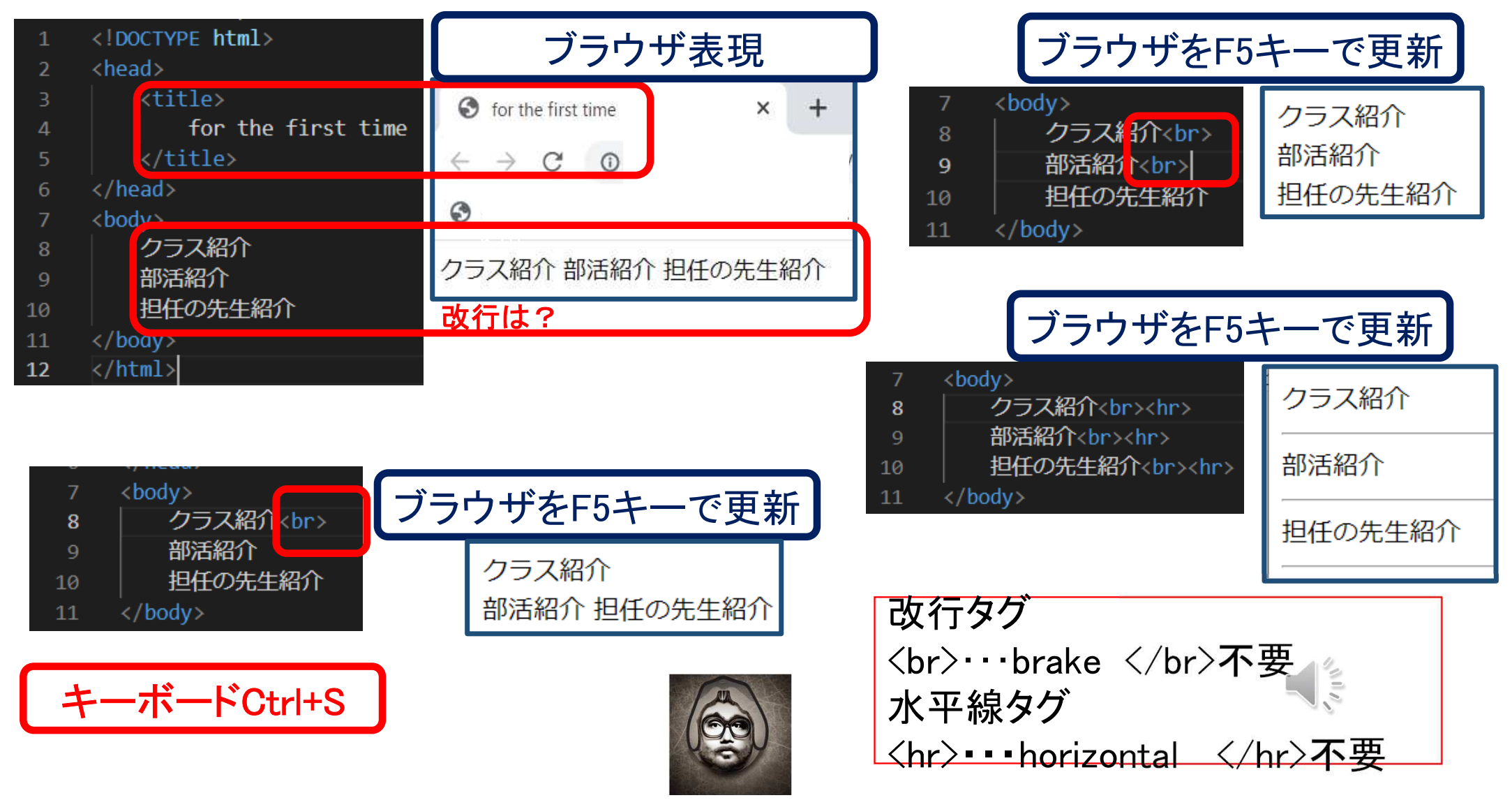

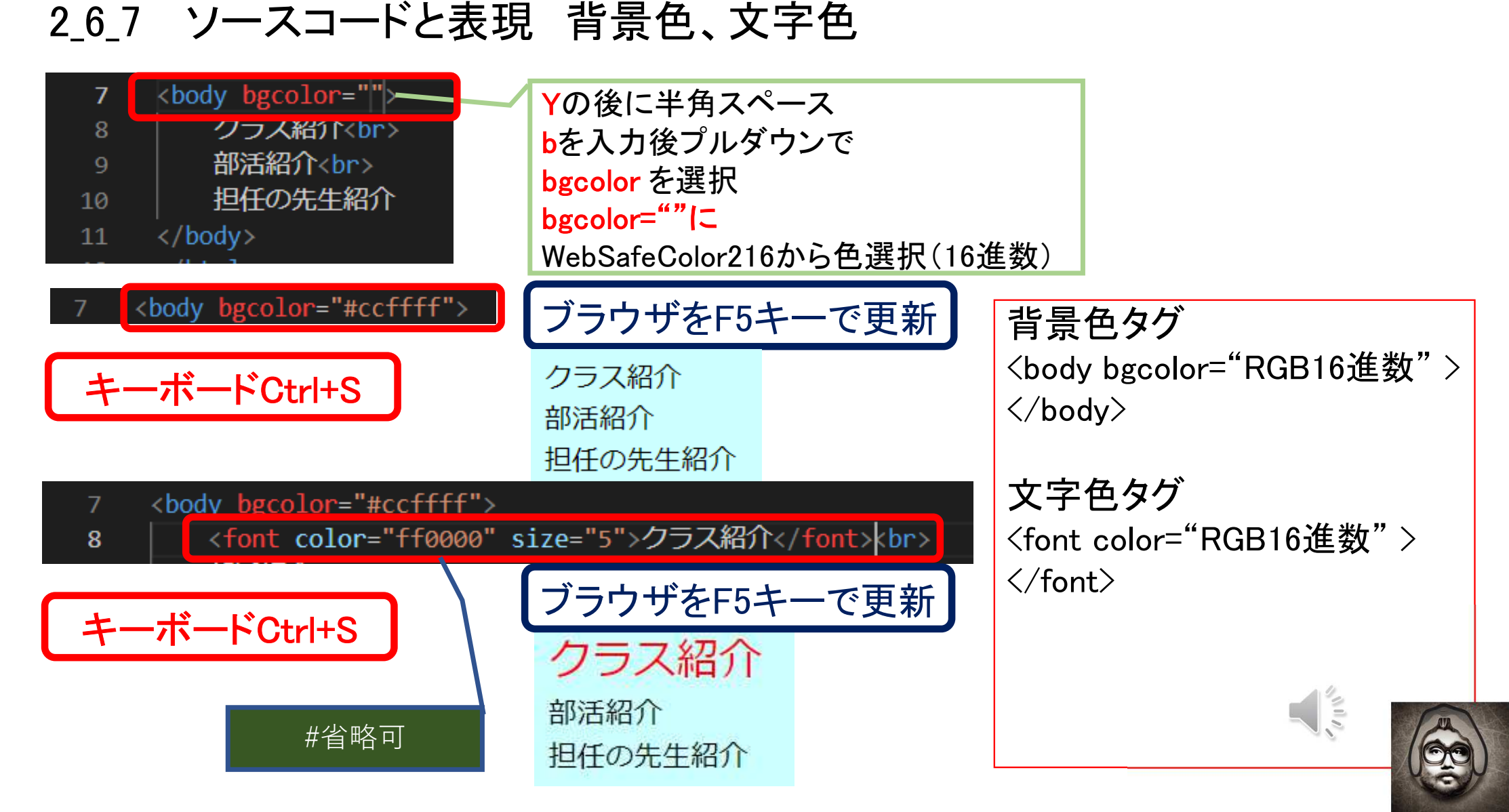

#### 268 ソースコードと表現 水平位置、フォント色・サイズ

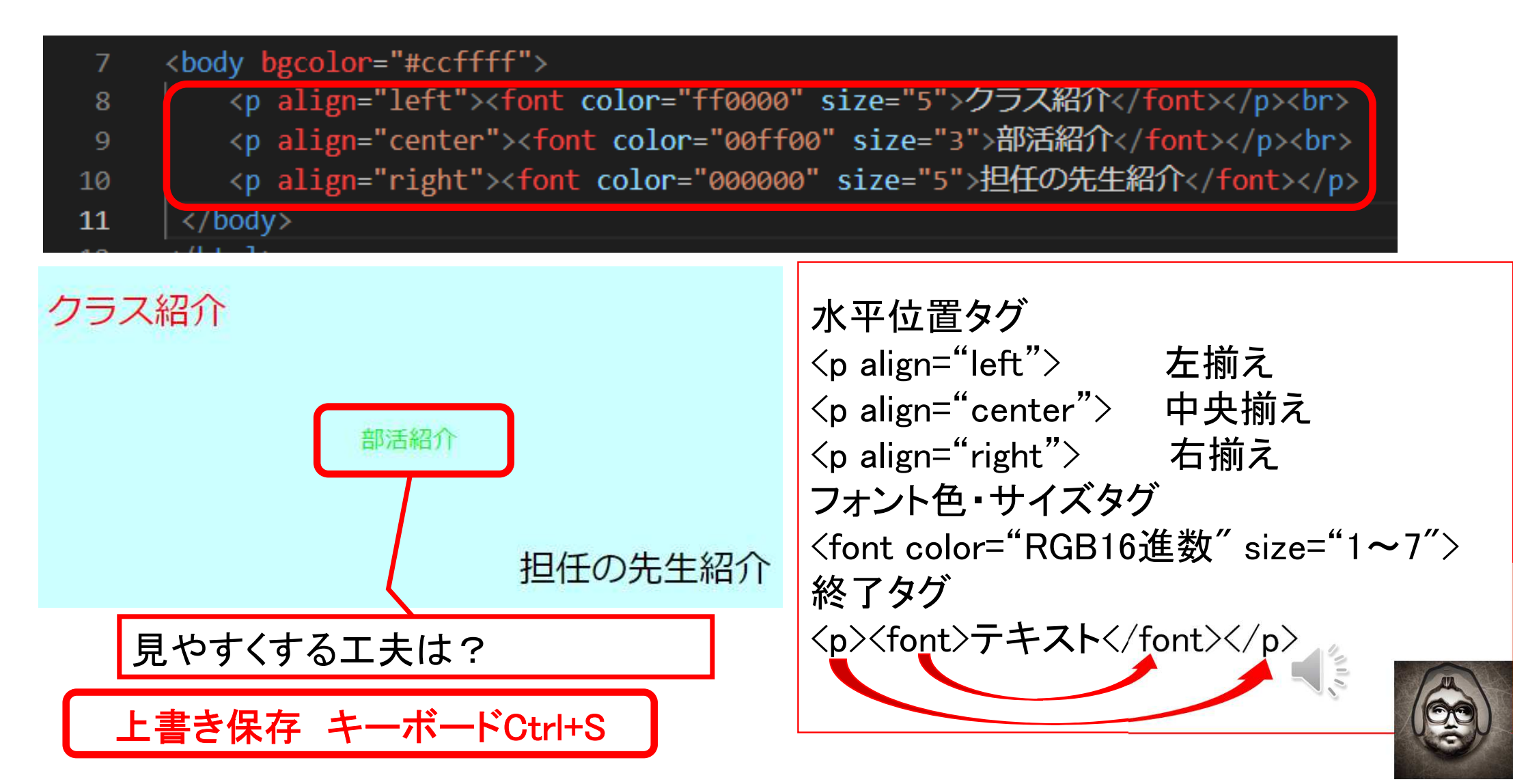

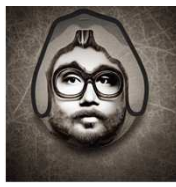

#### 269 ソースコードと表現 画像挿入、サイズ

 $\langle \text{img src} = \text{``" width} = \text{'''} \rangle$ //jpeg,gif,png ファイル挿入⇒""の中に画像ファイル名を拡張子込みで挿入<br>width=""の中に挿入する画像の幅を数値で挿入// width=""の中に挿入する画像の幅を数値で挿入//

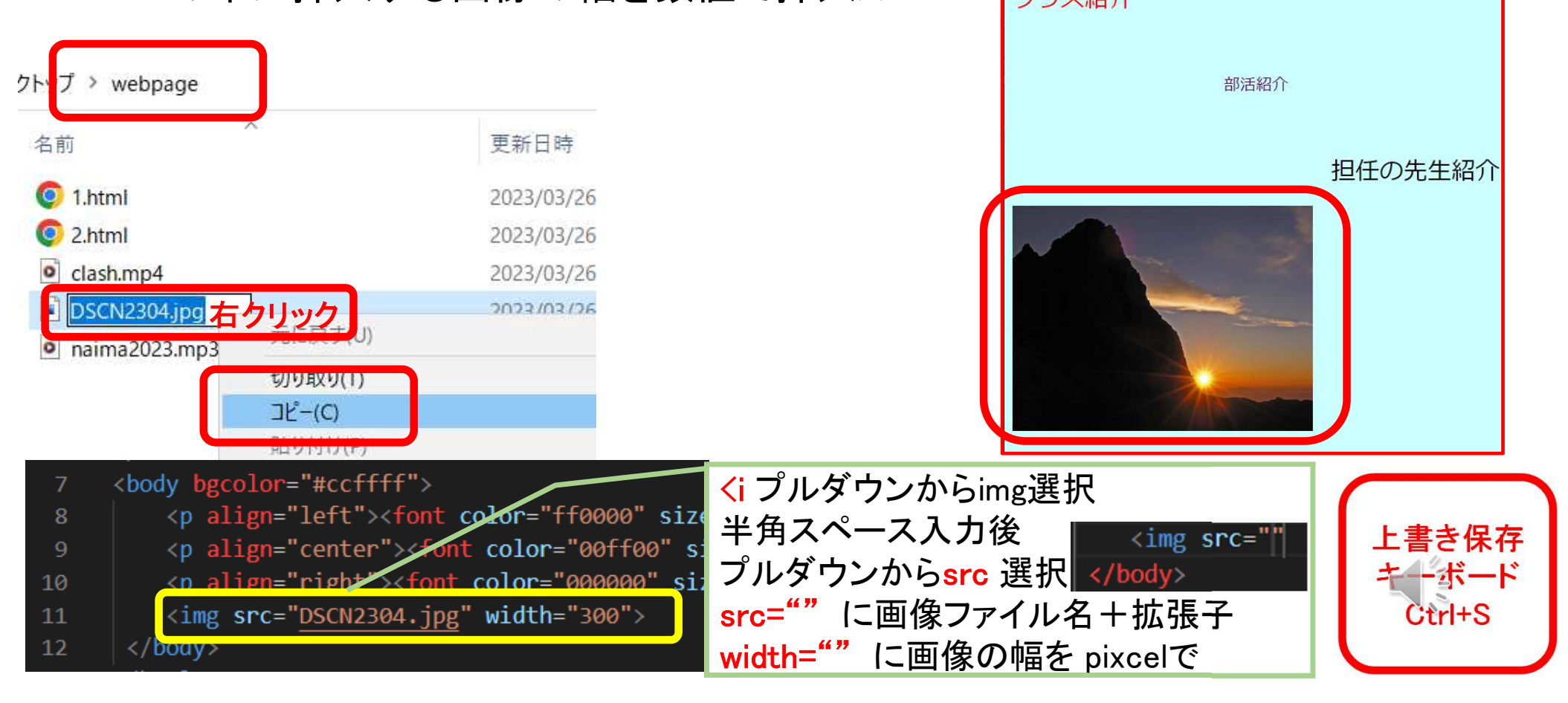

#### 2610 ソースコードと表現 動画挿入

 $\langle$ article $\rangle$ 

 $<$ video controls width="240" $>$ <source src="earth.mp4" type="video/mp4">

 $\langle\angle\text{video}\rangle$ 

 $\langle$ /article $\rangle$ 

//mp4 ファイル⇒""の中に挿入する動画のファイル名を拡張子込みで挿入、width=""の中に挿入する動画の幅を数値で挿入//

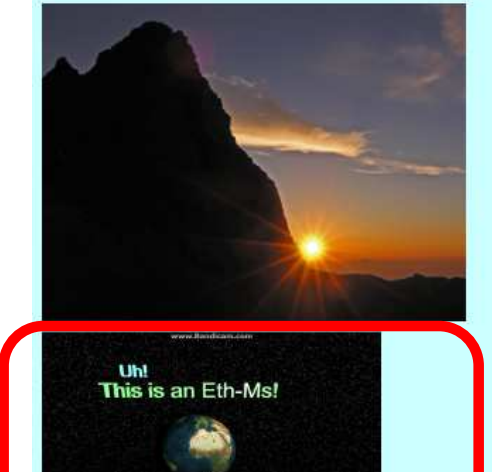

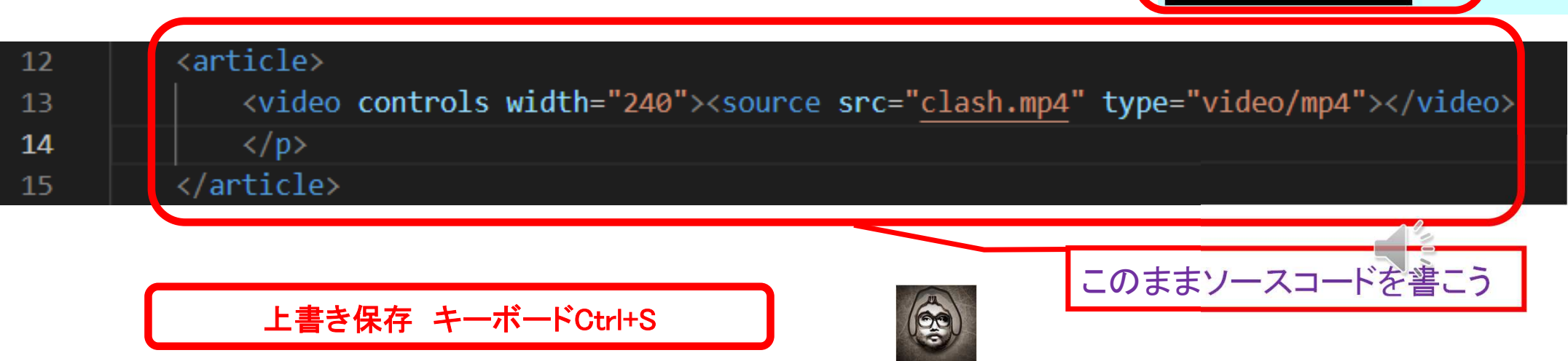

#### 2611 ソースコードと表現 音声挿入

 $\langle$ audio controls $\rangle$  $\le$ source src="naima2023" type="audio/mp3" autoplay loop $\ge$  $\langle$ /audio $\rangle$ 

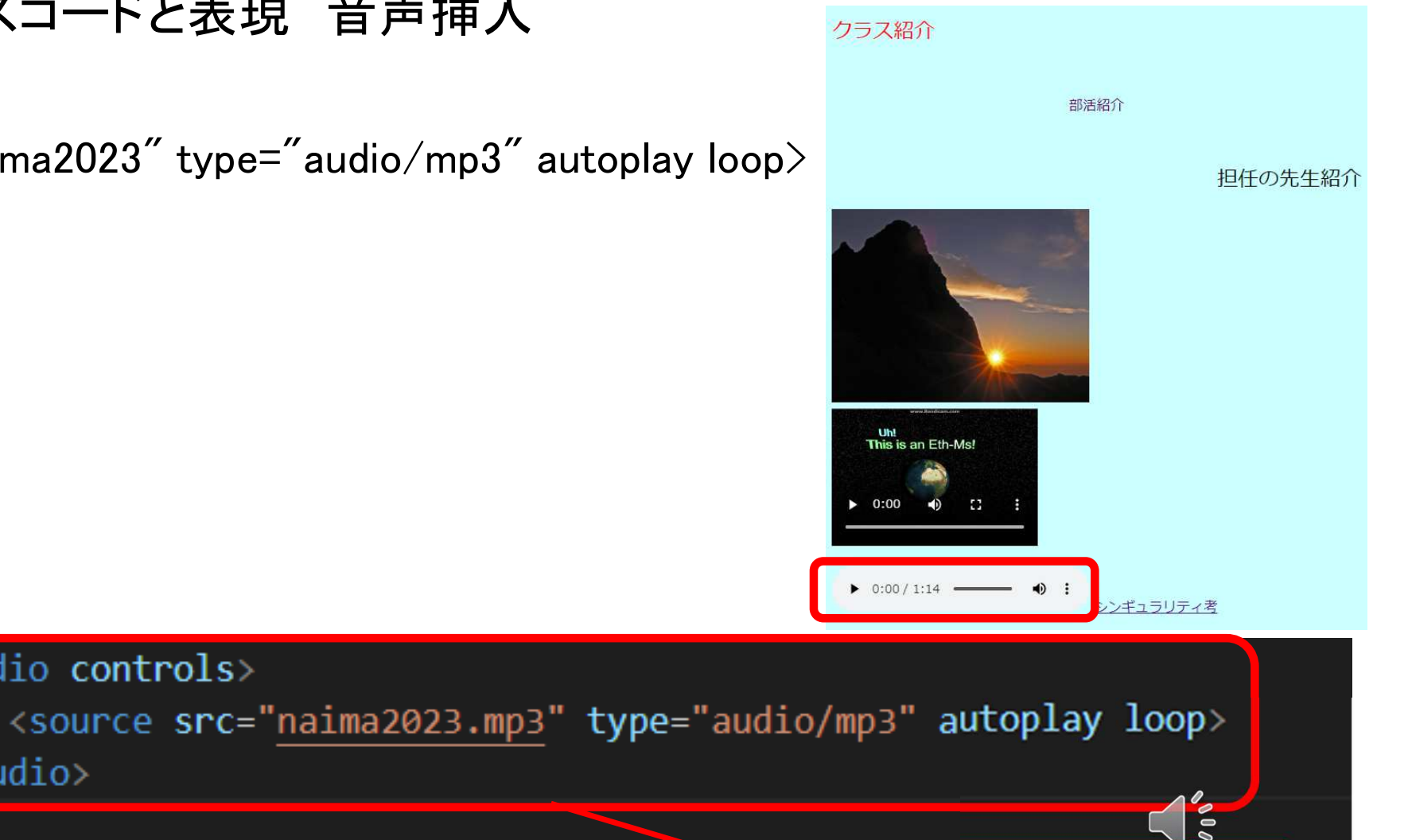

このままソースコードを書こう

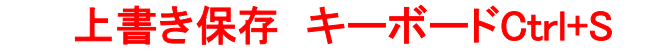

<audio controls>

 $\langle$ /audio>

 $\langle$ /body>

17

18

19

20

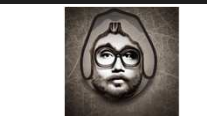

### 2612 2ページ目を作成

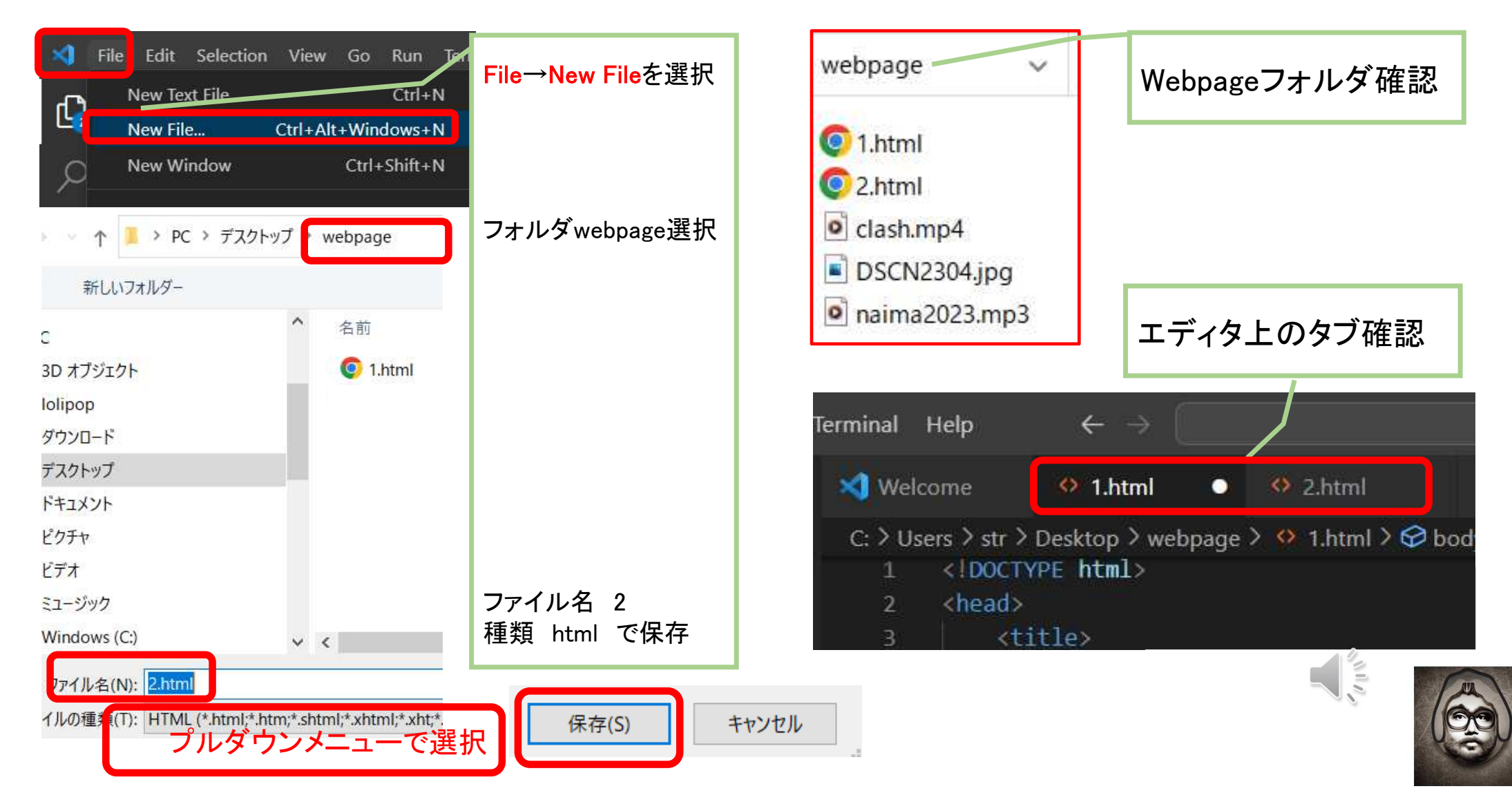

### 2\_6\_13 コンテンツ(ソースコード)の複写

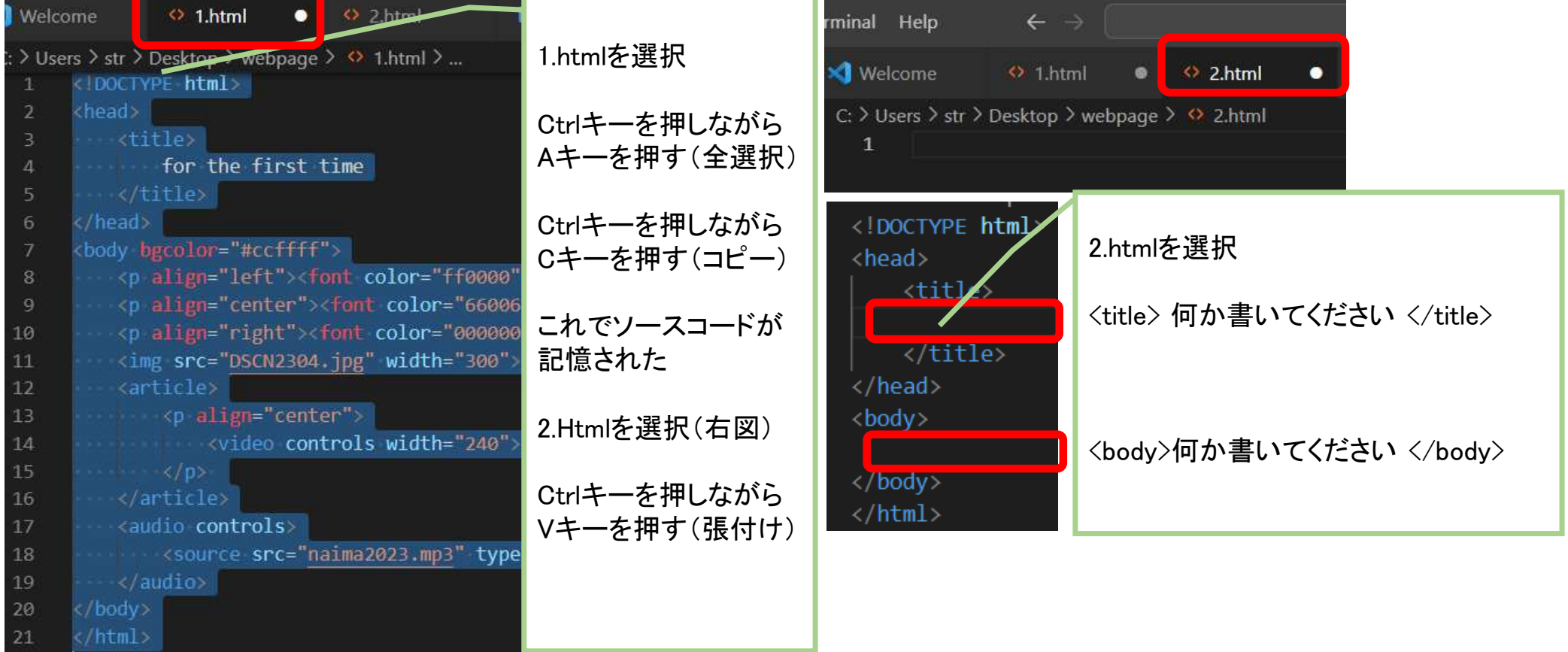

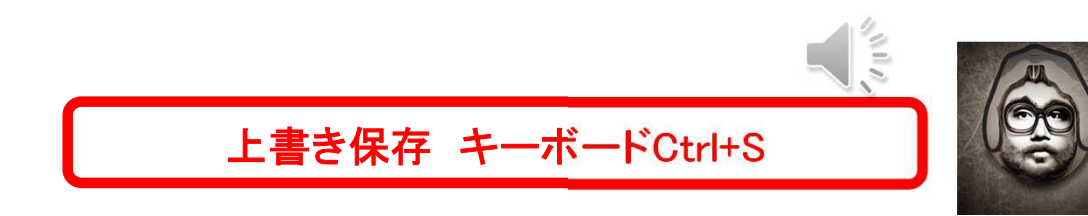

#### 2 6 14 ハイパーリンクhypertext reference埋め込み

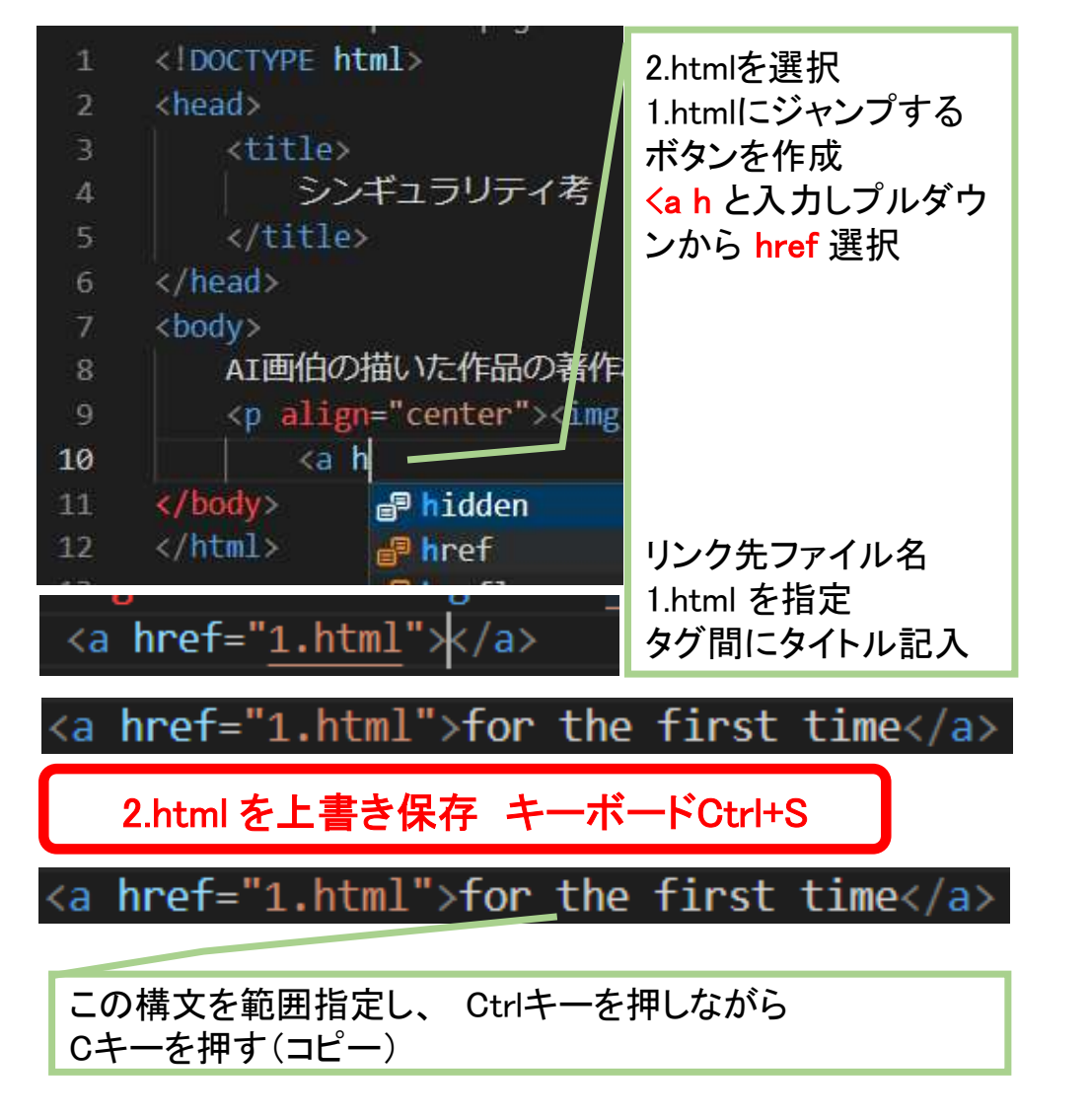

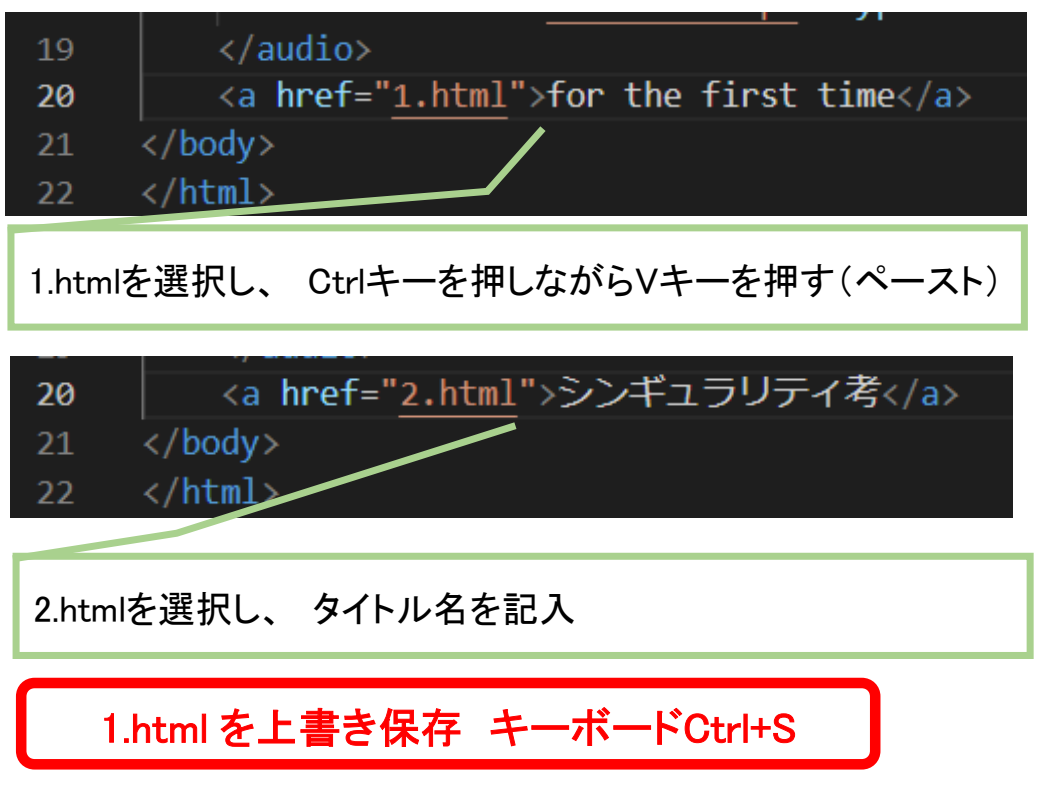

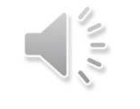

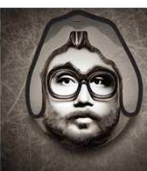

#### 2\_6\_15 Webページの連携➡Webサイト「ホームページ」は本来別定義

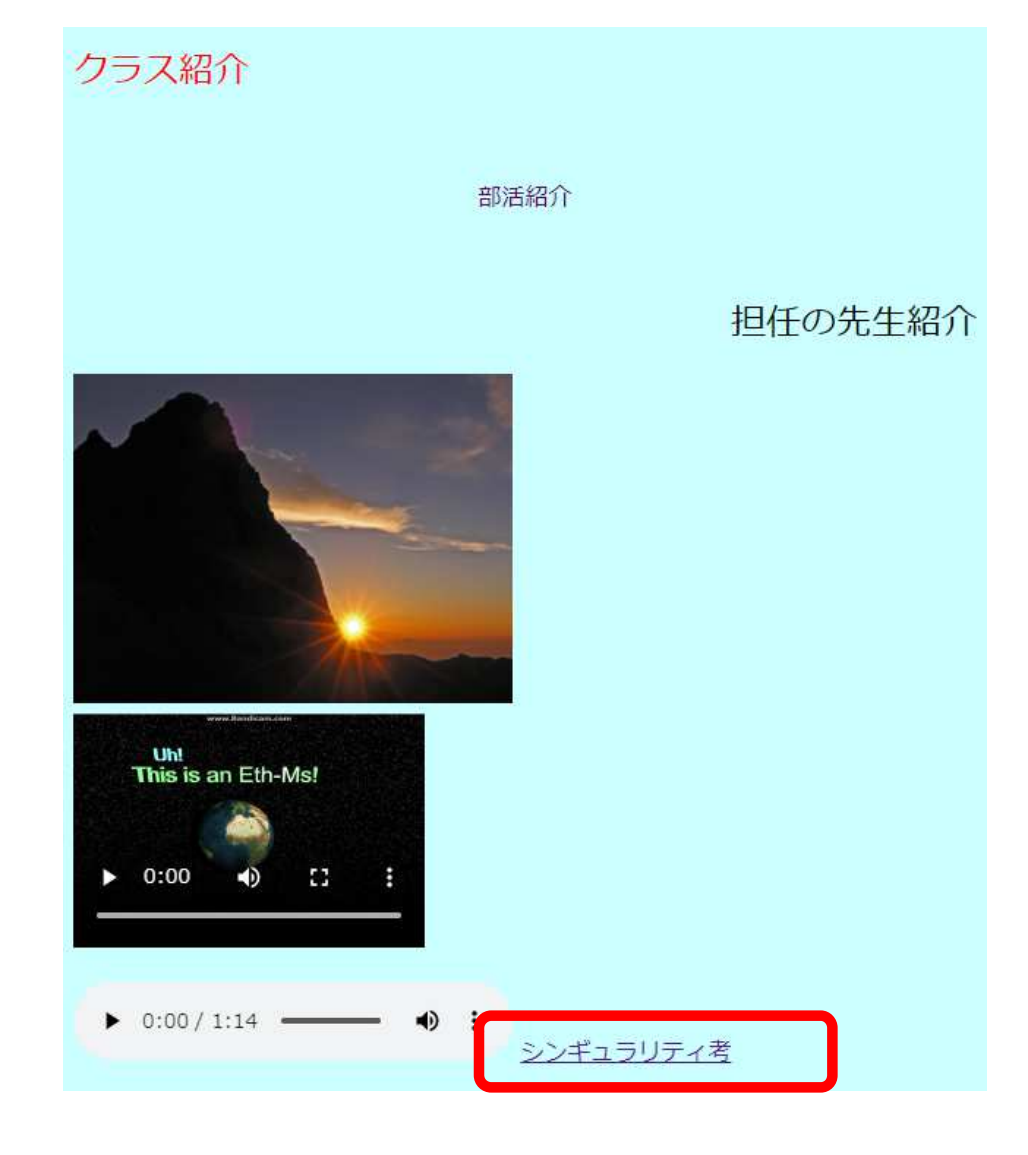

AI画伯の描いた作品の著作権はどこに帰属するのだろう???

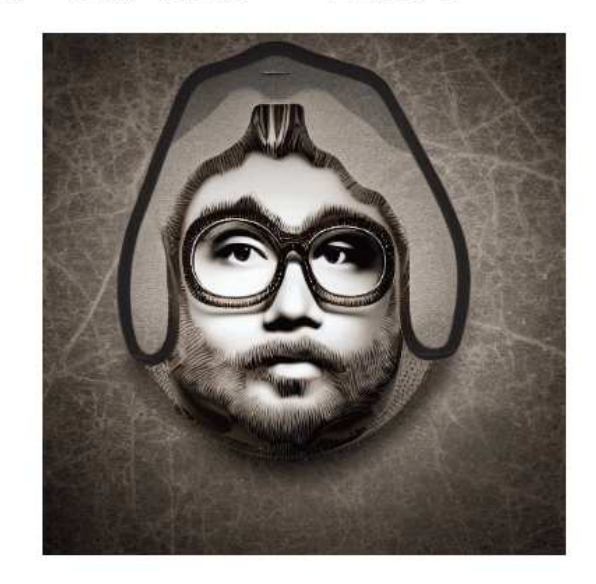

for the first time

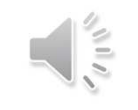

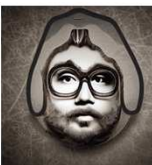

#### 2\_6\_16 Webページのソースコードをブラウザで確認

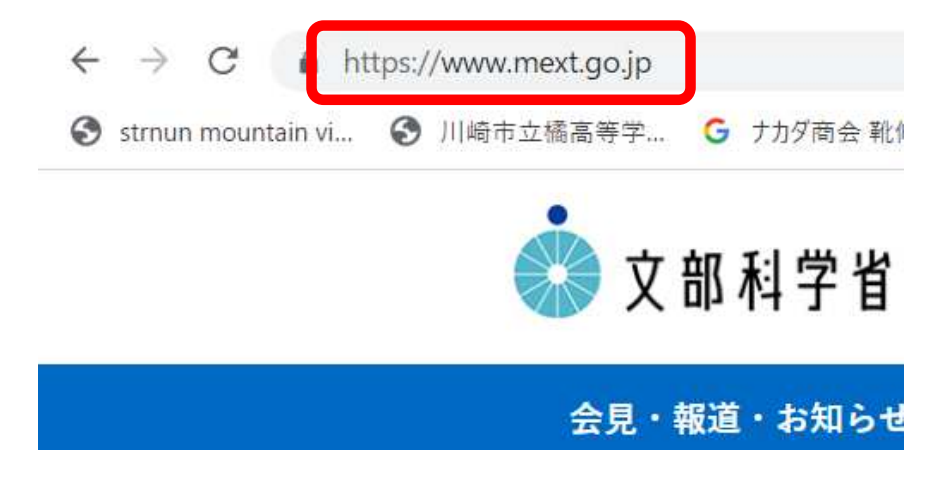

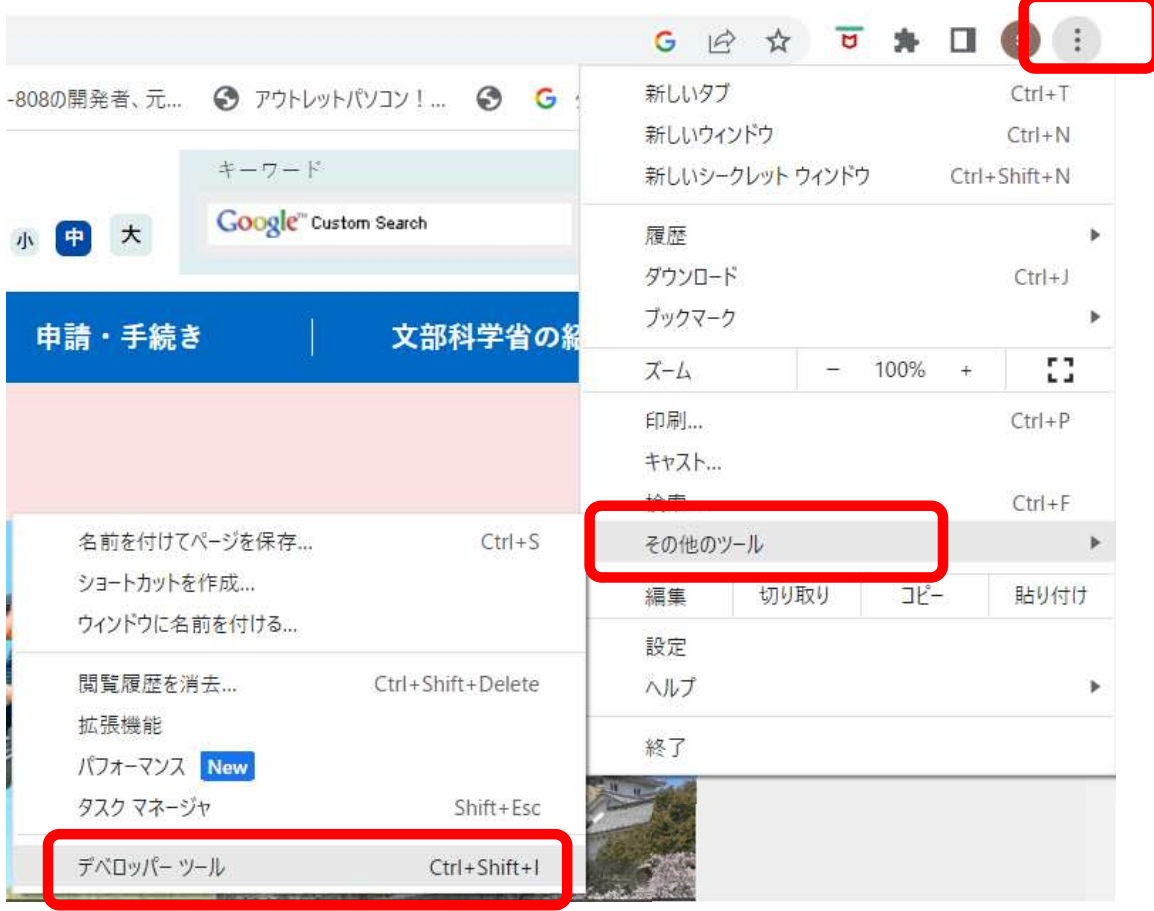

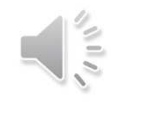

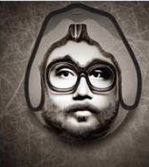

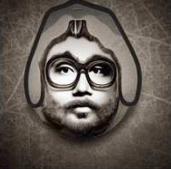

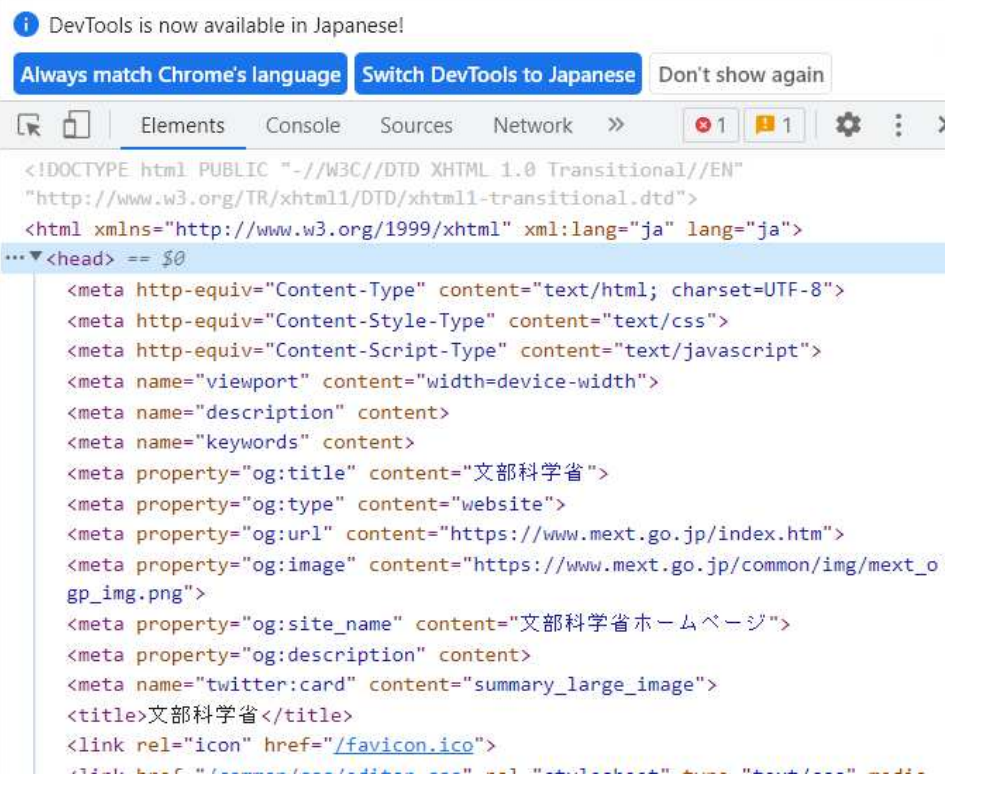

### 遺伝子DNAの塩基配列➡生物

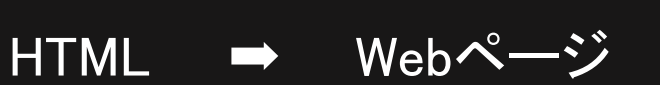

#### **O** DevTools is now available in Japanese!

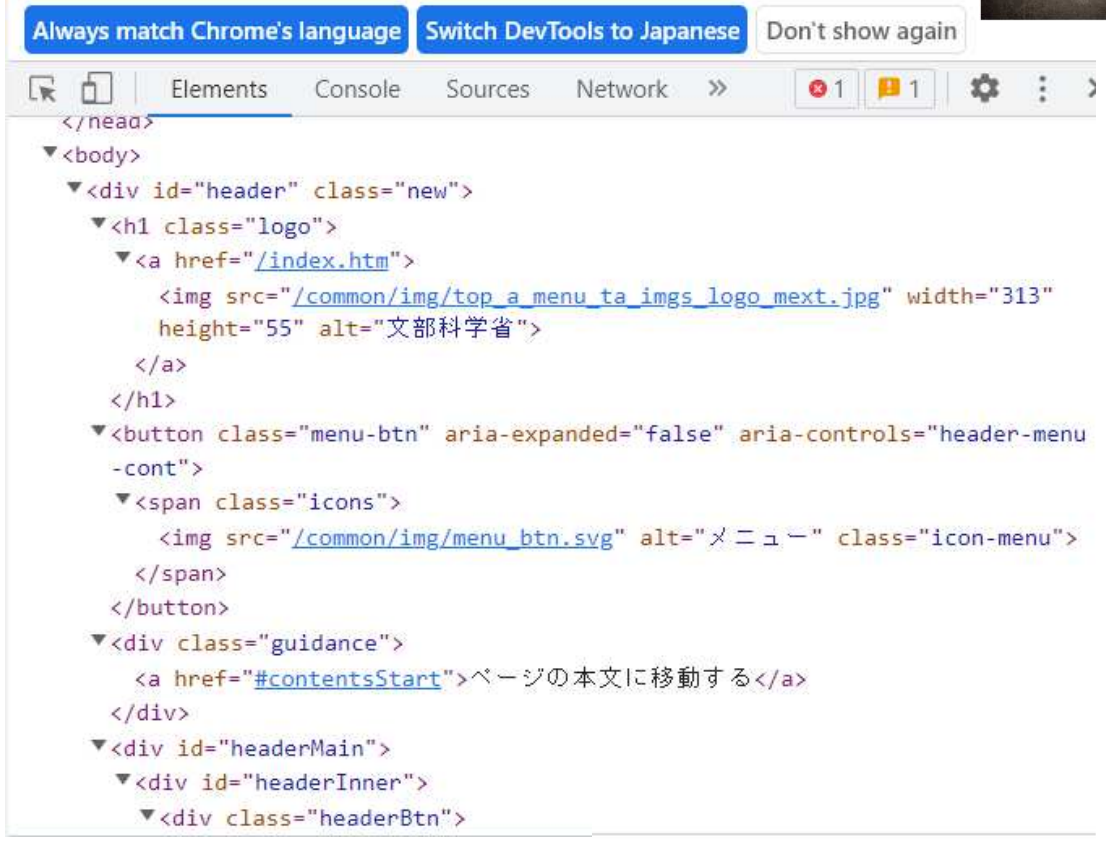

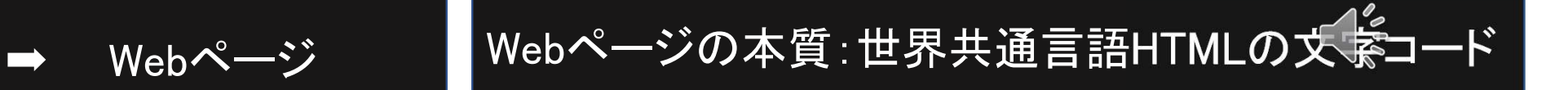

#### 2617 Webページの収納場所

■ 選択コマンド プロンプト

Microsoft Windows | Version 10.0.19045.2728] (c) Microsoft Corporation. All rights reserved.

C:¥Users¥str>nslookup www.mext.go.jp

國 コマンド プロンプト

Microsoft Windows [Version 10.0.19045.2728] (c) Microsoft Corporation. All rights reserved.

C:\Users\thetation\_club\_www\_mext\_go\_ip  $\forall -\checkmark$  =:  $\lceil$  cdns01. kddi.ne. jp DNSサーバAddress: 2002:246:df03:2:1

権限のない回答: 名前: Www.mext.go.jp Webサーバ $2001:240:1e00:2301:103$ Addresses<mark></mark>: アドレス202. 238. 130. 103 グローバルIP

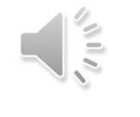

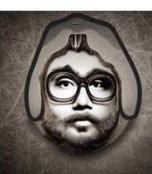